#### **GENERAL NOTES**

The Sargent and Greenleaf Digital Time Lock is built on the Audit Lock 2.0 platform. The Digital Time Lock has all the features and functionality of the Audit Lock 2.0 except user modes Day Night Mode 1 and Mode 2. A USB flash drive is required to upload the **Time Lock** file to the lock.

sqtimelock.sqt - A file that contains Schedules and Holidays that will be loaded to the lock.

*Schedule* – There are 4 (1-4) available Schedules in the sgtimelock.sgt file.

*Open Windows* - Opening windows consist of a start and end time. There are 4 opening windows per Schedule.

*Holidays* - There are 30 holidays that can be loaded to the lock. The holidays consist of Floating and Static.

**Floating Holidays** are days of the year that will fall on different dates (ex: Easter, Thanksgiving).

**Static Holidays** are days of the year that fall on the same date (ex: Fourth of July, Canada Day, Bastille Day). *Vacation Days* – There are 31 vacation days that can be configured via the keypad. The lock does not allow any access. The Programmer PIN Code (00) remains outside of any loaded schedule unless allocated to a schedule. PIN Codes (01-99) are allocated to Schedule 1 when a schedule is loaded.

### **Create and Load a Time Schedule**

1. Go to http://www.sargentandgreenleaf.com/timelockconfiguration/

2. Configure your Schedules.

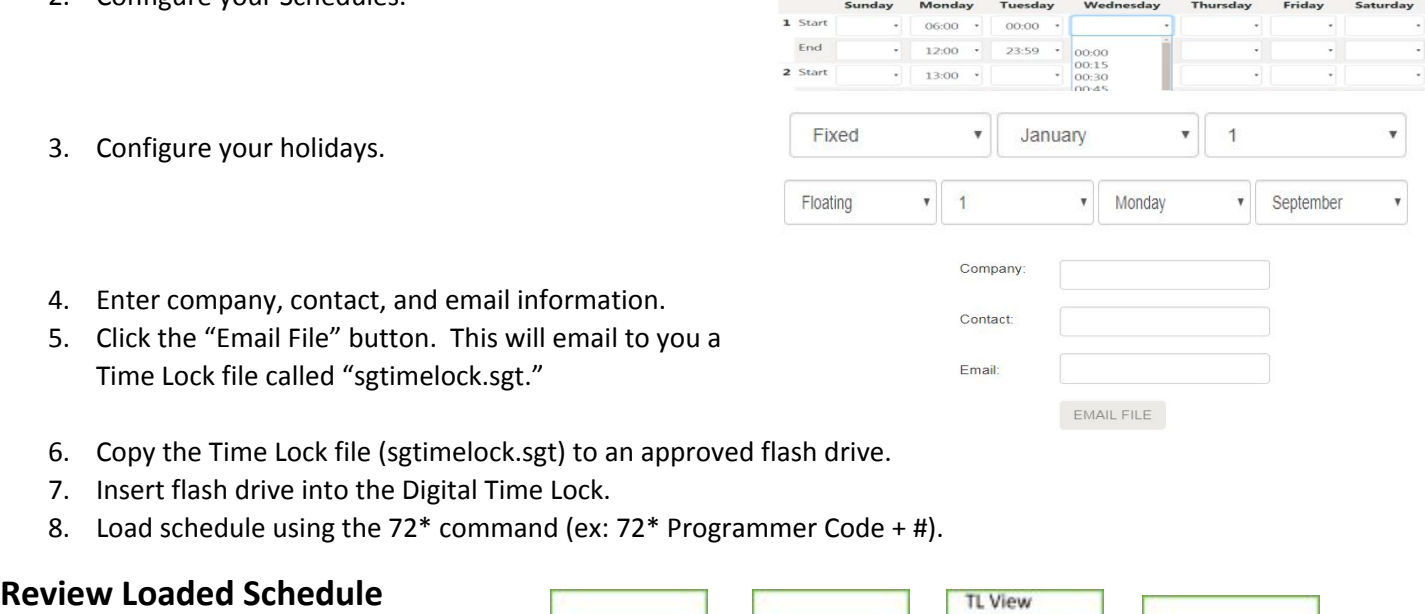

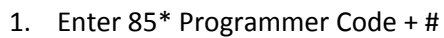

- 2. Enter 2# (View)
- 3. Enter 1# (Schedule)
- 4. Enter the schedule you want to review (1-4) #
- 5. Review schedule using # key.

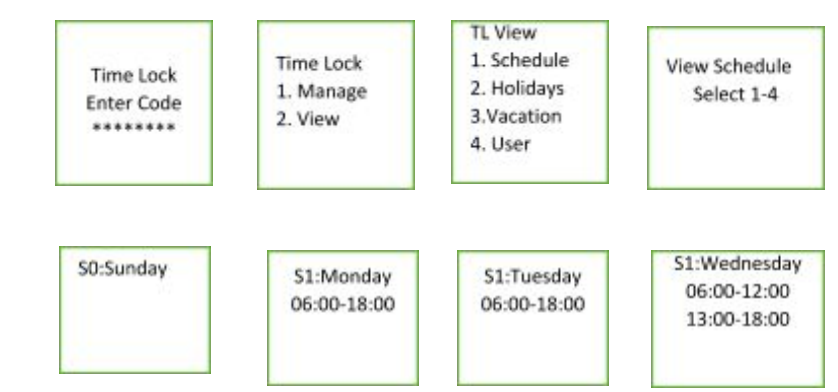

### **View Holidays**

**TL View** January **Time Lock** 1. Schedule July 1. Enter 85\* Programmer Code + # **Time Lock** 2. Holidays 1. Manage 1st 4th **Enter Code** 2. Enter 2# (View) 3.Vacation 2. View \*\*\*\*\*\*\*\* 4. User 3. Enter 2# (Holidays) 4. Review schedule using # key. **View Vacations TL View**  $S:26/12/17$  $S:11/02/18$ 1. Enter 85\* Programmer Code + # 1. Schedule **Time Lock** E:26/12/17 E:13/02/18 Time Lock 2. Holidays 2. Enter 2# (View) 1. Manage **Enter Code** 2. View 3.Vacation 3. Enter 3# (Vacation) \*\*\*\*\*\*\*\* 4. User 4. Review schedule using # key. **View PIN Schedule Assignment** View Liser **TL View** User Pin 10 Enter PIN 1. Schedule 1. Enter 85\* Programmer Code + # **Time Lock Time Lock** Schedule 1 2. Holidays 1. Manage 10 2. Enter 2# (View) **Enter Code** 2. View 3.Vacation \*\*\*\*\*\*\*\* 3. Enter 4# (User) 4. User 4. Enter the user PIN position EX: 10# **Add Vacation** TL Vacation **TL Manage** User Pin 10 1. Add 1. Enter 85\* Programmer Code + # **Time Lock** 1. Vacation 2. Delete Schedule 1 **Time Lock** 1. Manage 2. Enter 1# (Manage) 2. User **Enter Code** 2. View \*\*\*\*\*\*\*\* 3. Enter 1# (Vacation) 4. Enter 1# (Add) 5. Enter Start Date (DD/MM/YY) 6. Confirm Start Date Confirm Start Set End Confirm End 7. (DD/MM/YY) Set Start DD/MM/YY DD/MM/YY DD/MM/YY DD/MM/YY 8. Enter End Date (DD/MM/YY) 9. Confirm End Date (DD/MM/YY)

If you want to lock down or set a vacation for that day, press the # key during the Set End and Confirm End screens. This will set the vacation for the date you entered in the Set Start and Confirm Start screens.

## **Manage User Access Schedule**

- 1. Enter 85\* Programmer Code + #
- 2. Enter 1# (Manage)
- 3. Enter 2# (User)
- 4. Enter User PIN #
- 5. Confirm User PIN #
- 6. Enter the Access Schedule you want to add the user in (1-4)
- 7. Confirm Access Schedule

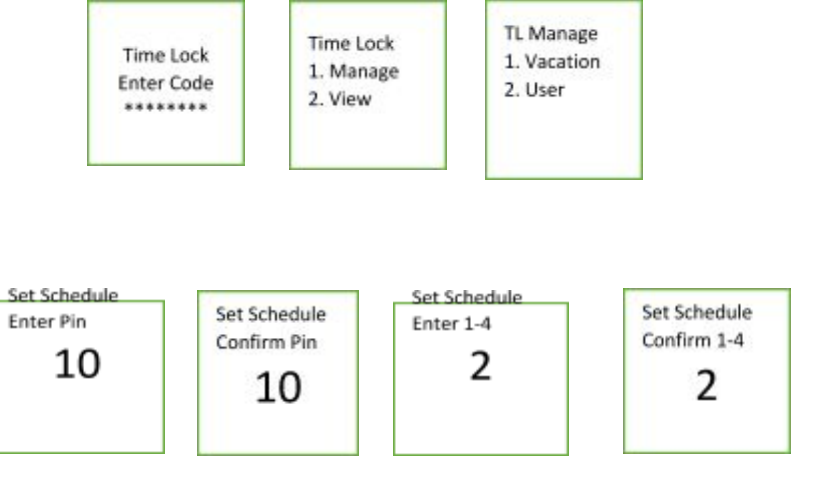

If you receive a BRAP (a lock beep) after entering the schedule number, then that schedule does not exist.

### **Delete Vacation**

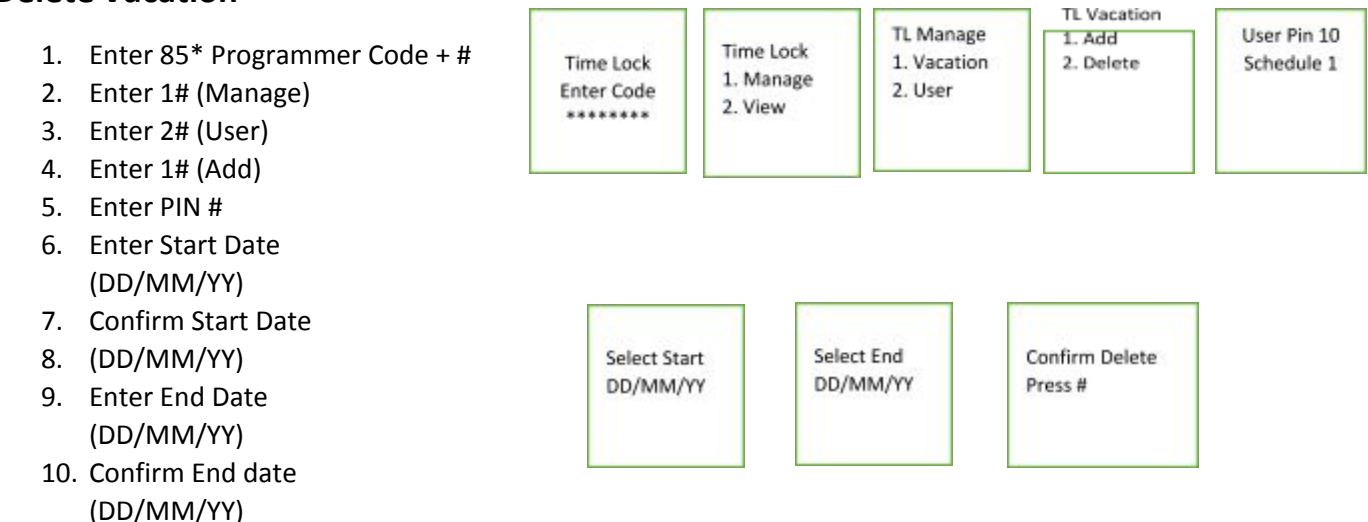

The vacation time you are removing must match with the vacation dates set up in the system.

## **Reset a Lost Time/Date**

The 71\* command will allow you to set the date in the lock in the event it has lost its time/date setting. Using this command, the lock will set the date to the value entered during the 71\* command sequence. The lock will then set the start hour to noon that day. At that point, the lock will not allow access for the next 12 hours (00:00 the next day). After that, the lock settings will become available, and any changes to the time/date can be made using the normal commands.

### **SARGENT AND GREENLEAF®**

Here is an example of a Time Lock Schedule:

#### 1. Schedule 1 is open all day Sunday – Saturday.

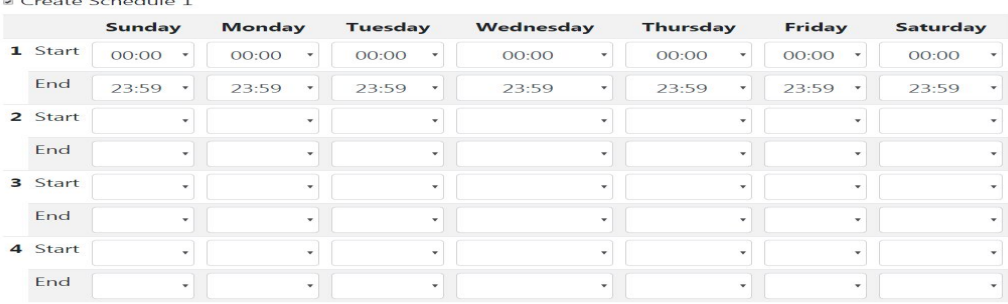

2. For Schedule 2,

Sunday is closed Monday – Friday lock is open from 00:00-12:00 and 13:00-18:00

Saturday lock is open from 06:00-12:00

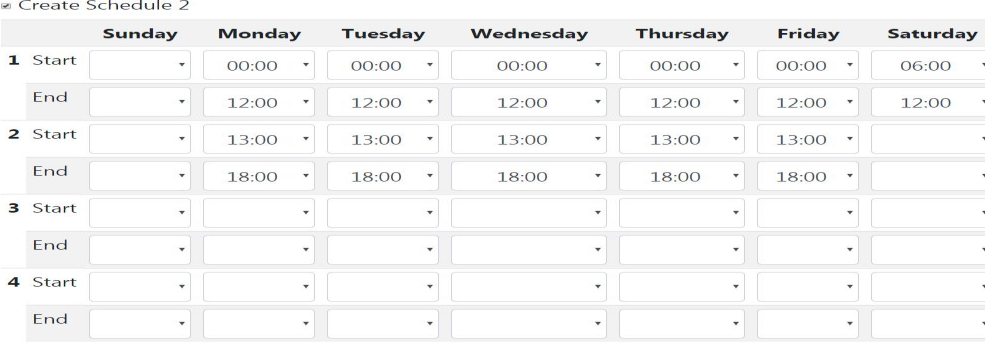

- 3. Schedule 3 and 4 are not loaded.
- 4. There are 30 holiday configurations. January 1 (fixed)

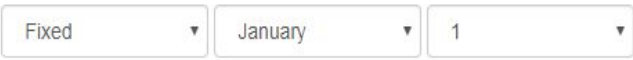

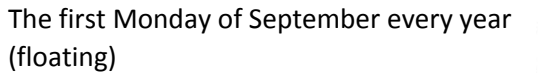

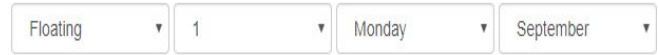